# **My timetabel (Publish!)**

This tool allows you to see your own schedule in a web browser and to download the schedule to your own preferred calendar.

You will get access to the schedule at this address: [http://publish.kea.dk/.](http://publish.kea.dk/) You need to login with your KEA-login and -code (eg. [Kea9999@stud.kea.dk](mailto:Kea9999@stud.kea.dk) and kea12345#). The login allows Publish to remember your choice of student set.

To add the schedule for a given student set you need to do this:

- 1. Press "Find timetable"
- 2. Type some of the name of your class (eg. PTI 5a)
- 3. Select the right class
- 4. Press Next

<mark>☆</mark> @ Scientia Enterprise Logon @ ADMSYS @ CDUP ● CompuClock @ CRM @ EASY-C @ Fronter @ Medarbejderplan @ Papercut • SDBF ☆ SIS @ SS-Portal @ Uddata+ @ Uddata+induer @ UMS

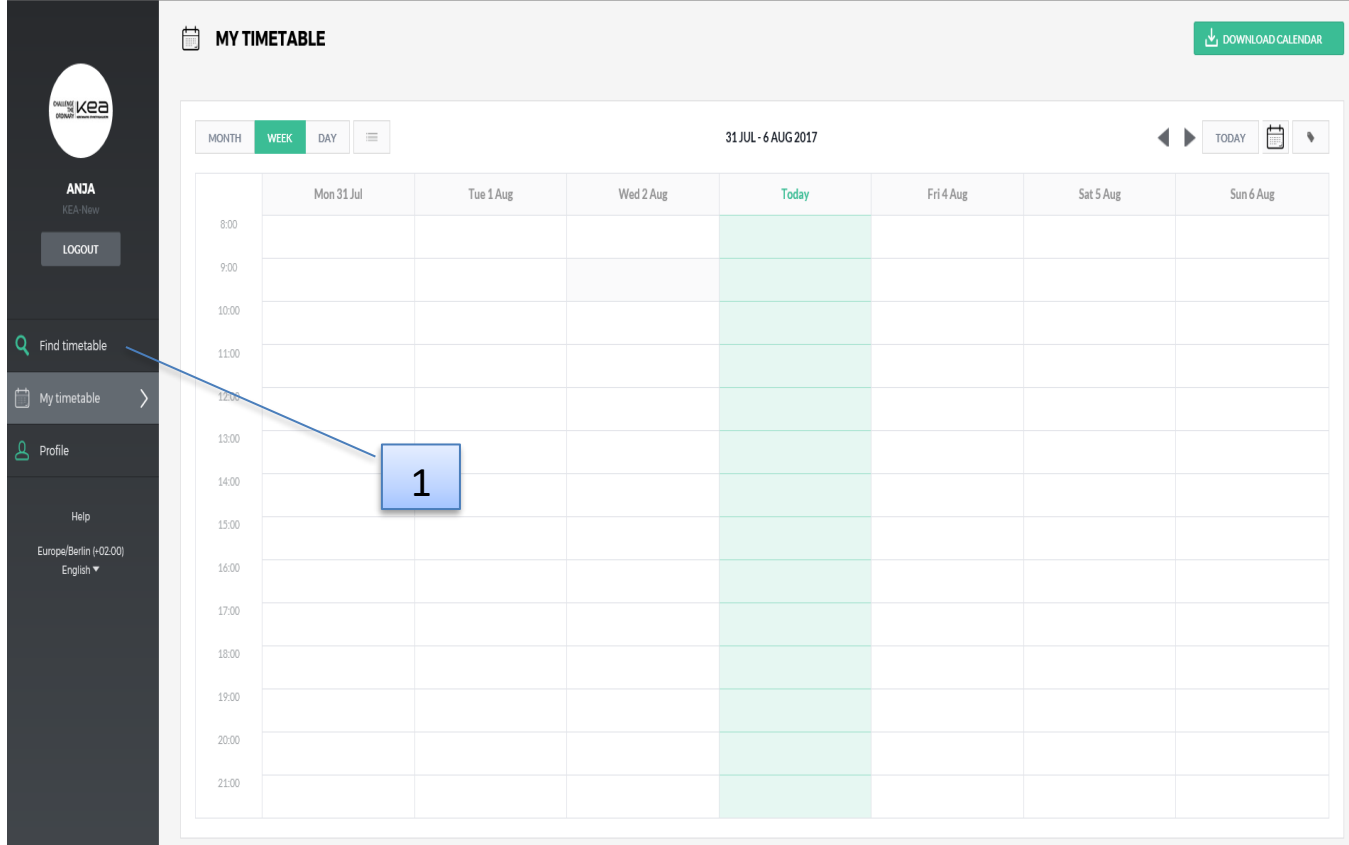

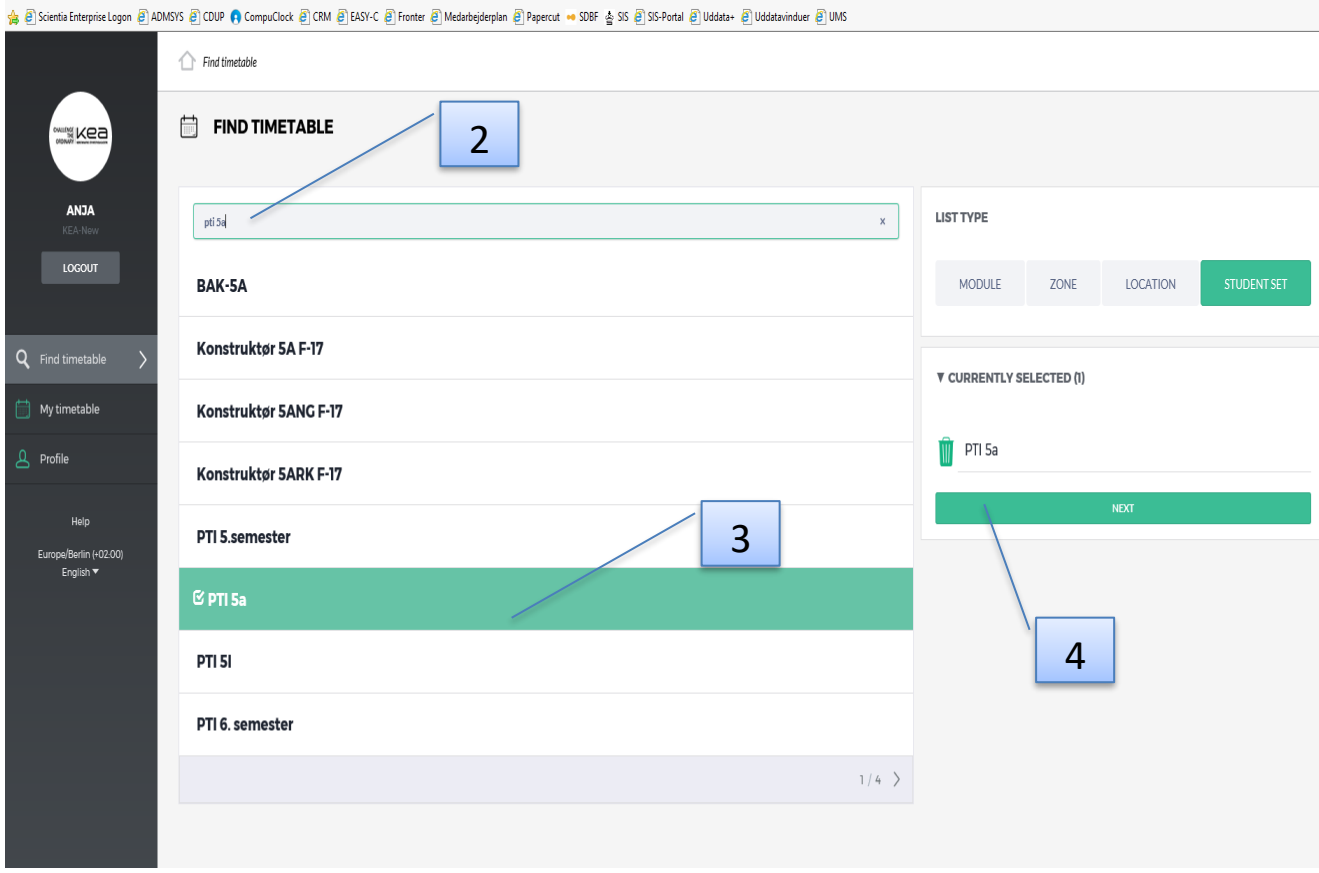

- 5. Press "Select all"
- 6. Press Preview

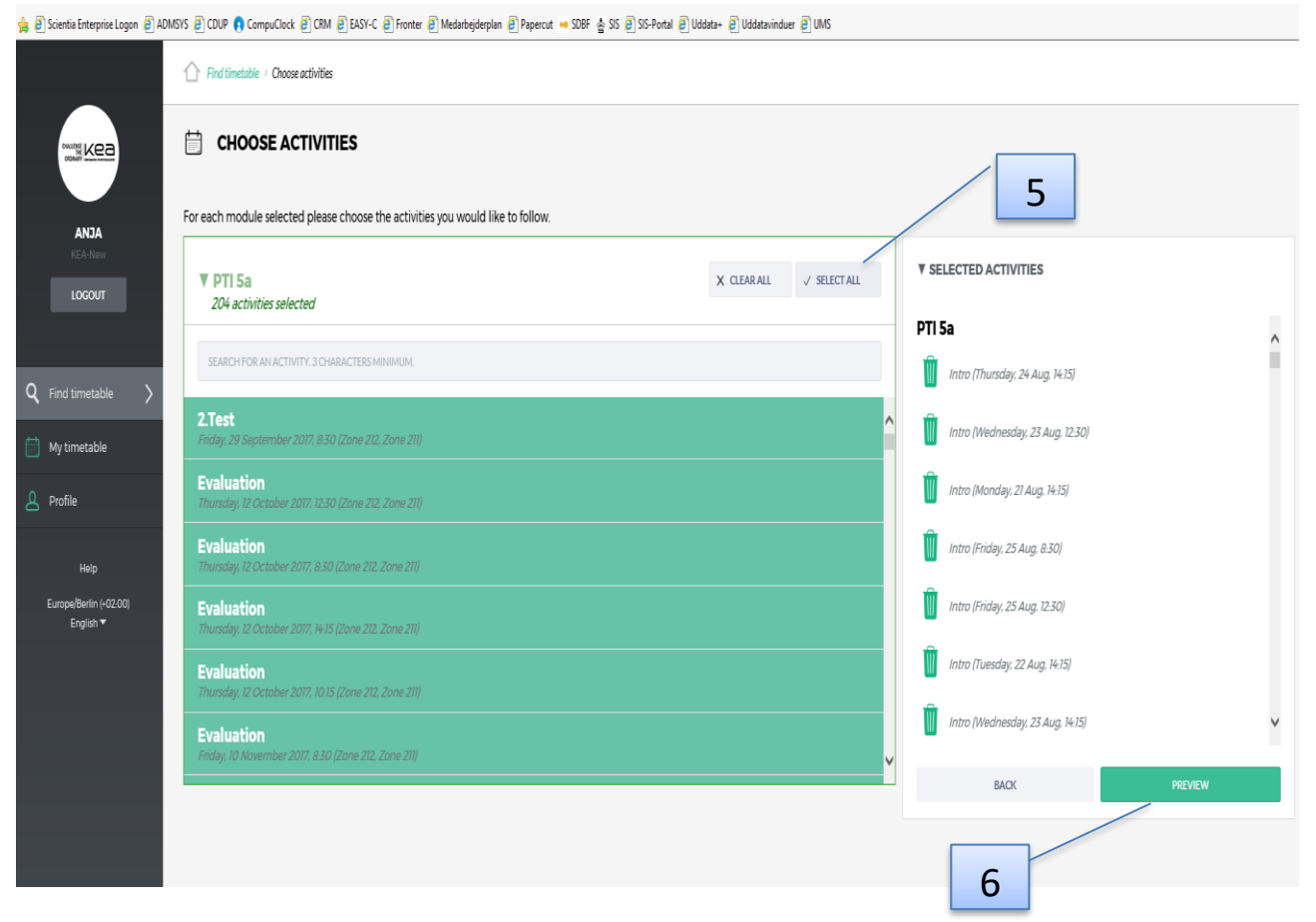

- 7. Press "Save"
- 8. Now you will get the class-schedule on the "My timetable"-tab, therefor you don´t have to do this again unless you change class or want to see more than 1 class.

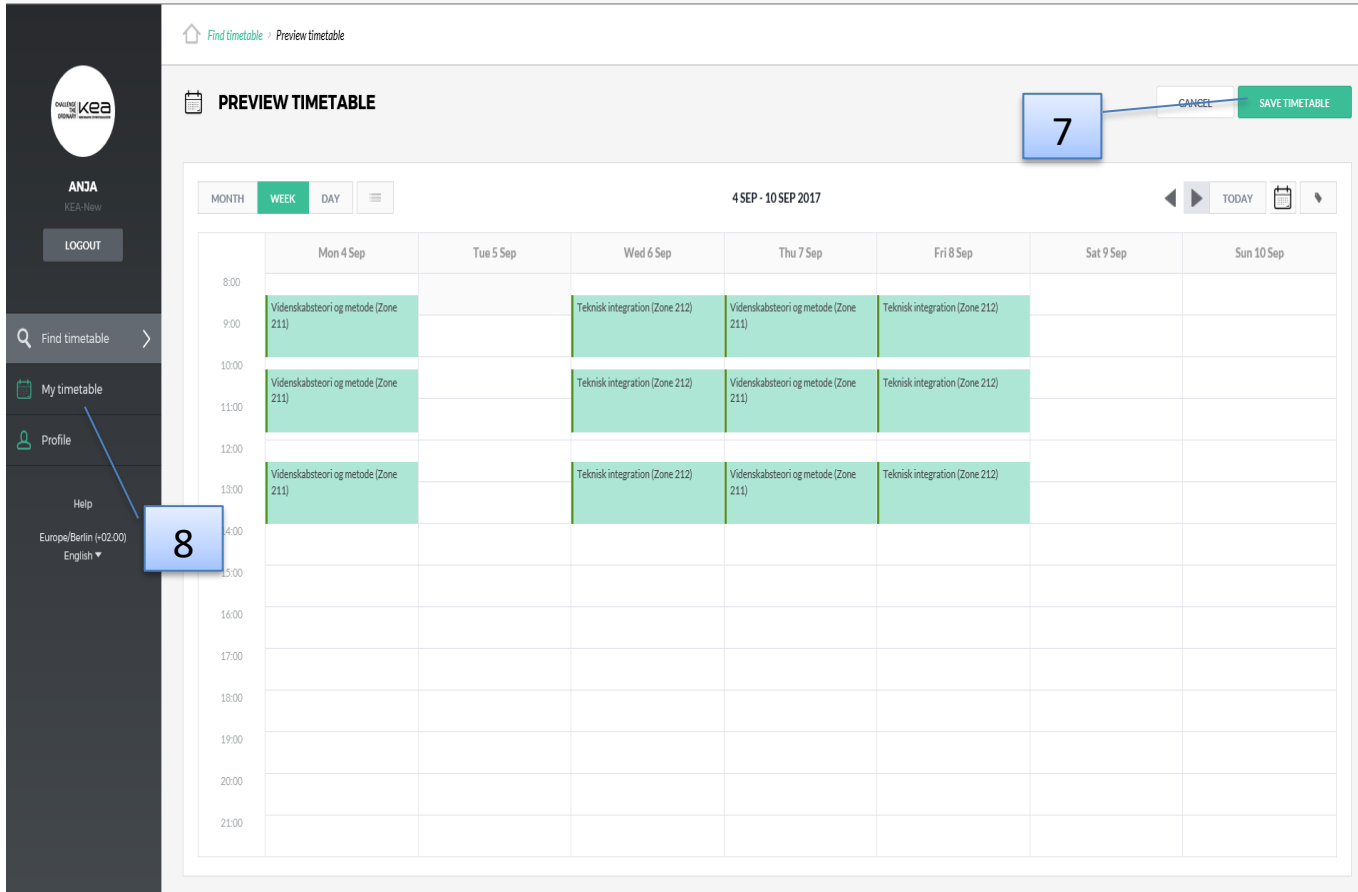

<mark>\$</mark> @ Scientia Enterprise Logon @ ADMSYS @ COUP ● CompuClock @ CRM @ EASY-C @ Fronter @ Medarbejderplan @ Papercut • SDBF 출 SIS @ SIS-Portal @ Uddata+ @ Uddata+ @ Uddata+ @ UMS

## **Download Calendar**

To download your schedule to your own calendar follow this process:

- 9. Press "Download calendar"
- 10. Depending on the browser and your calendar-program the calendar is now downloaded.
	- a. Outlook: Publish will ask to ALLOW download. When you open Outlook it will ask to "Add this internet calendar to Outlook and subscribe to updates"
	- b. Google: Copy the webcal-address from the address-line. Login to your Google Calendar. Add your KEA-Calender in "Other Calendars", "Add by URL"

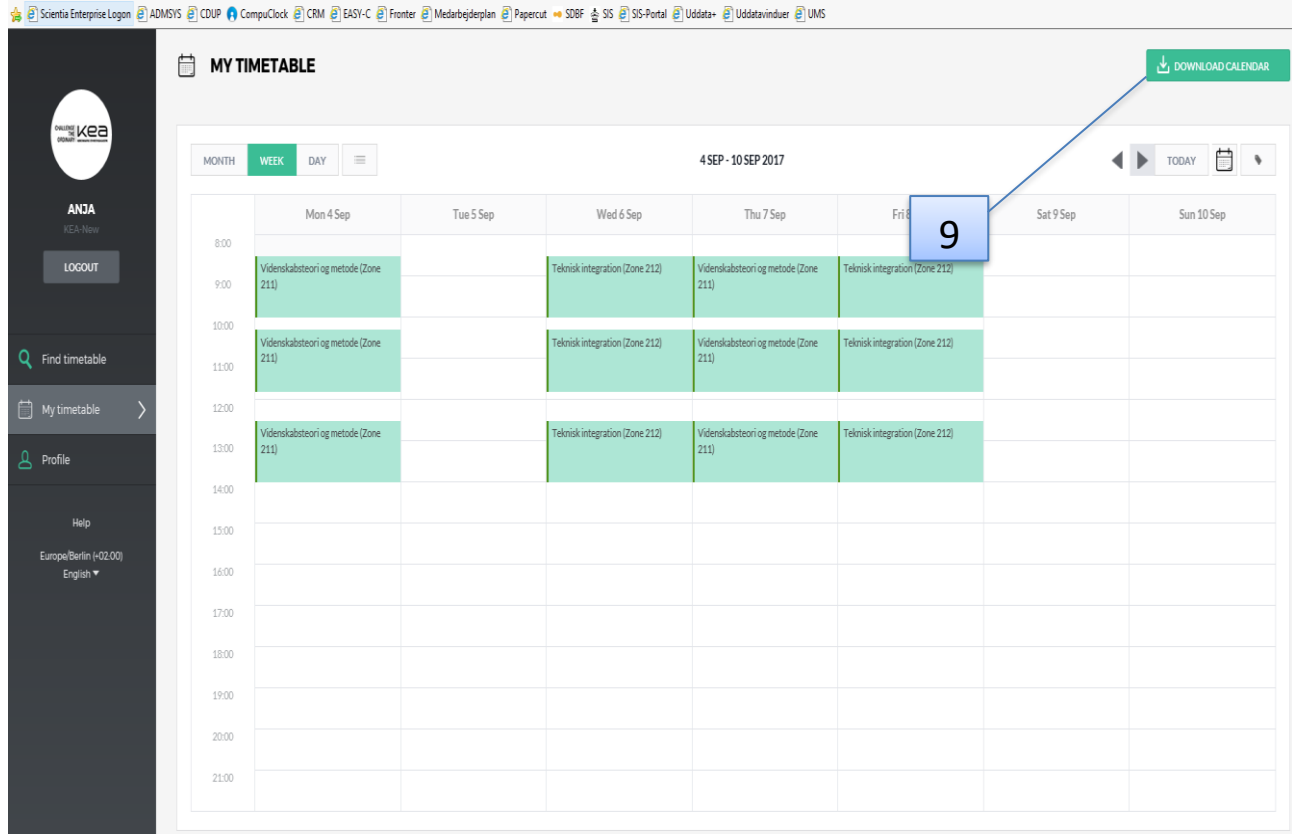

### **Notifications**

Sometimes schedules are changed at last minute before it's suppose to start. Publish will send you a notifications by e-mail, if changes are made within a week before starting time, but you need to set up the Notifications:

- 11. Press on Profile (user-profile).
- 12. Untag "I don't want to receive notifications" and put your e-mail-address in the field. Your KEA-email is there already, but you can change it.
- 13. Press "Save"

#### **Language**

Select your desired language for this website

#### **Reset my timetable**

You are able to remove any activities you have added to your timetable

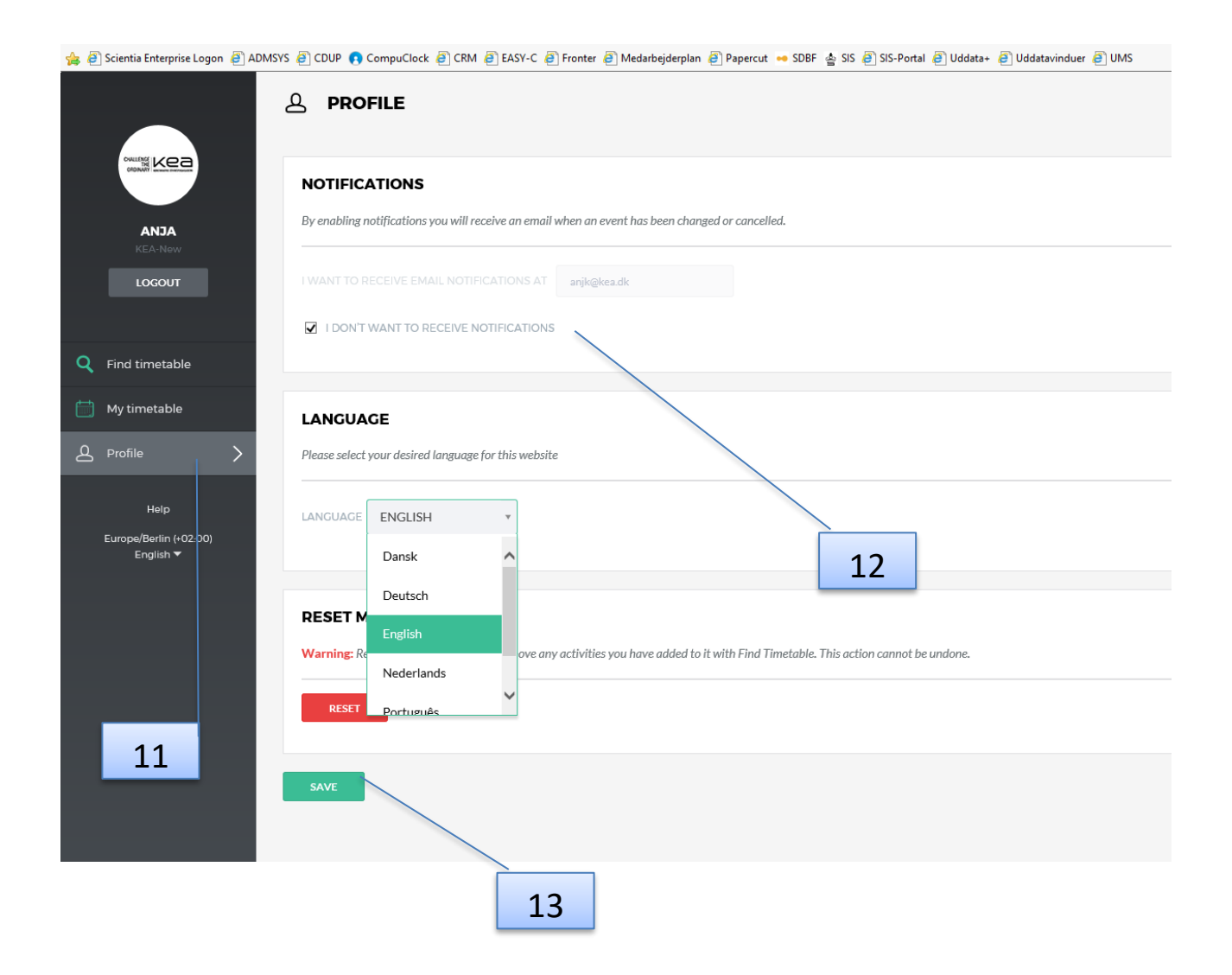